# 1<sup>st</sup> Green Tribology Conference Wednesday 6 September 2023

(Please note these instructions were correct at the time of production, however there may be system updates between now and the conference meaning slight changes to online text/forms etc)

# If you have never used EasyChair before:

Navigate to the Green Tribology EasyChair system, at https://easychair.org/my/conference?conf=green23

1. Click 'Create an account'.

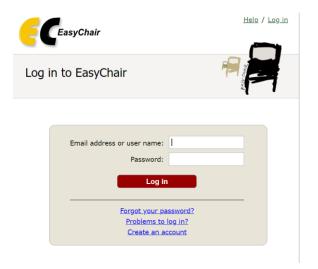

2. Fill in the captcha – then click 'Continue'.

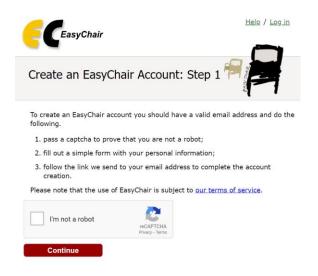

3. Tick 'I'm not a robot' and click continue

4. Fill out your name and email address. Click 'Continue'.

| Create an EasyCl                                           | air Accou       | nt: Step 2       |                 |                   |                        |
|------------------------------------------------------------|-----------------|------------------|-----------------|-------------------|------------------------|
| Please fill out the following                              | orm. The requir | ed fields are ma | rked by *.      |                   |                        |
| Note that <b>the most comm</b><br>email address correctly. | n reason for f  | ailing to create | an account is a | n incorrect email | address so please type |
|                                                            |                 |                  |                 |                   |                        |
| First name <sup>†</sup> :                                  |                 |                  |                 |                   |                        |
| Last name *                                                |                 |                  |                 |                   |                        |
| Email: *                                                   |                 |                  |                 |                   |                        |
| Retype email address: *                                    |                 |                  |                 |                   |                        |
|                                                            |                 | Con              | tinue           |                   |                        |
|                                                            |                 |                  |                 |                   |                        |

- 5. You will be sent a confirmation email containing a link to continue your registration. Click the link.
- 6. Complete your registration by providing all the required information, and picking a username and password. Then click 'Create my account'.

| reate an EasyChair Account: Last Step                                                                                                    |
|----------------------------------------------------------------------------------------------------|
| ello Jasper Minton-Taylor! To complete the creation of your account please fill out the following form. You should create th<br>ccount within 30 minutes, otherwise you will have to fill out this form from scratch.                                                                                     |
| To use EasyChair, you must agree to its Terms of Service ( <u>view terms)</u> , ( <u>download terms</u> ),   I agree to EasyChair Terms of Service                                                                                                    |
| Enter your personal data.                                                                                                    |
| First name <sup>†</sup> : *                                                                                                    |
| Last name: *                                                                                                    |
| Organization: *                                                                                                    |
| Country/region: *                                                                                                    |
| The Web page is used to provide a link to it on some EasyChair pages, for example when you are mentioned as<br>an author in a published conference program. It is optional. Please do not use the Web page of your<br>organization here: if you fill filts out, it should only he your personal Web page. |
| Your personal Web page                                                                                                    |
| Enter your password                                                                                                    |
| Password: *                                                                                                    |
| Retype the password: *                                                                                                    |
| Create my account                                                                                                    |
| Create my account                                                                                                    |

You may also be interested about our policy for using personal information.

١

# Once you have an EasyChair Account:

1. Go to https://easychair.org/account/signin and log in.

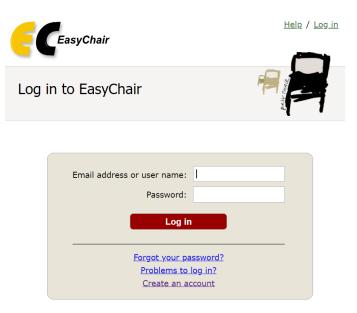

- 2. In a new tab, open this link: <u>https://easychair.org/conferences/?conf=green23</u>
- 3. Click 'make a new submission'.

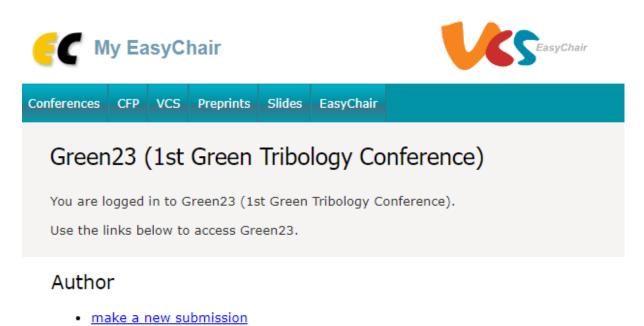

 Complete the new submission form to provide citation information, such as author names, a title and keywords. Please ensure you include a PDF attachment of your abstract, following the template supplied on the <u>GreenTribos website</u>.

#### Author Information

For each author please fill out the form below. Some items on the form are explained here:

- Email address will only be used for communication with the authors. It will not appear in public Web pages of this conference. The email address can be omitted for not corresponding authors. These authors will also have no access to the submission page.
- Web page can be used on the conference Web pages, for example, for making the program. It should be a Web page of the author, not the Web page of her or his organization.
- Each author marked as a **corresponding author** will receive email messages from the system about this submission. There must be at least one corresponding author.
- One of the authors should be marked as a presenter. If you are not sure, choose your best guess.

| Author 1 (click her         | <u>re to add yourself)</u> |  |
|-----------------------------|----------------------------|--|
| First name <sup>†</sup> : * |                            |  |
| Last name: *                |                            |  |
| Email: *                    |                            |  |
| Country/region: *           | ~                          |  |
| Organization: *             |                            |  |
| Web page:                   |                            |  |
| corresponding               | author                     |  |

### Other Information and Files

| Preference. * Please select whether you would prefer to give an oral or poster presentation.<br>Please note this does not guarantee you will be selected for your preferred option, however<br>we will bear your preference in mind when reviewing abstracts and creating the programme. |
|----------------------------------------------------------------------------------------------------|
| ○ Oral presentation                                                                                                    |
| O Poster presentation                                                                                                    |
|                                                                                                    |
| Paper. * Upload your paper. The paper must be in PDF format (file extension .pdf)                                                                                                    |
| Choose File No file chosen                                                                                                    |
|                                                                                                    |
|                                                                                                    |

### Ready?

If you filled out the form, press the 'Submit' button below. Do not press the button twice: uploading may take time!

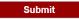

- 5. When you are happy with your submission, click 'Submit' to save all the information in EasyChair.
- 6. Once you have submitted, you will be taken to the information page for your paper. You may update various details about your paper here, or submit a whole new version.

If your abstract is accepted for an oral presentation you will have the opportunity to update your abstract. This is a straightforward process: you will need to login to the conference and select the submission you wish to edit. In the upper right hand corner select 'update file'. You can now select a new file to upload to replace the existing version.